## **PERCOBAAN 9**

# **Pemrograman SRC(***Service Restriction Class)* **pada VoIP Server Lokal dengan Asterisk**

### **9.1. Tujuan :**

Setelah melaksanakan praktikum ini mahasiswa diharapkan mampu :

- Memahami berbagai aplikasi pada VoIP yang meliputi call forwarding, call pick up, serta conference.
- Mengimplementasikan mekanisme *call forwarding* pada IP PBX berbasis Asterisk
- Mengimplementasikan mekanisme *call pick up* pada IP PBX berbasis Asterisk
- Mengimplementasikan mekanisme *conference* pada IP PBX berbasis Asterisk
- Memahami lebih dalam tentang konsep context

#### **9.2. Peralatan :**

- PC dengan OS Linux Lenny
- PC dengan software X-Lite(sebagai client)
- Laptop dengan software X-Lite
- headset
- Cisco 7960 IP Phone(sebagai client)
- Linksys IP Phone
- Linksys Wireless-G IP Phone(sebagai client)

#### **9.3. Teori :**

#### *9.3.1. Call Forwarding*

Mekanisme call forward adalah sebagai berikut: jika seorang pengguna dengan nomor ekstensi tertentu sedang tidak berada di tempat atau sedang sibuk, maka panggilan yang ditujukan kepadanya dapat diteruskan ke nomor ekstensi lain yang berada satu grup dengannya.

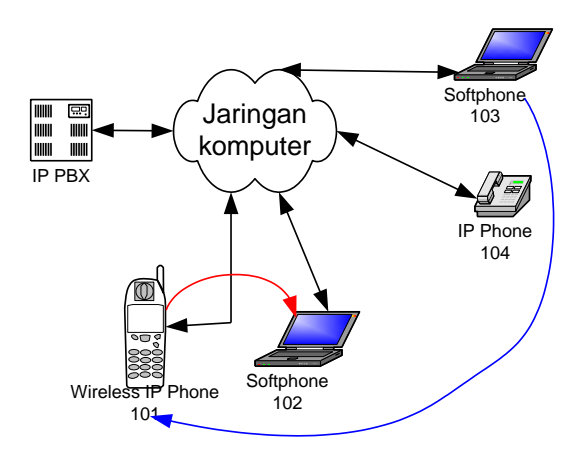

Gambar 9.1 Call Forwarding

Pada Gambar 9.1 digambarkan mekanisme call forward. Saat user 103 memanggil user 101, maka panggilan akan diteruskan ke user 102. Sehingga terjadi pembicaraan antara user 103 dengan 102. Konfigurasi pada **file extensions.conf** sebagai berikut:

 $exten$  => 101, 1, Dial(SIP/102, 20)

exten  $\Rightarrow$  101, 2, Hangup

Selain itu dapat juga dilakukan call forward dengan pengkondisian, dimana pengalihan panggilan dilakukan jika nomor yang dituju(dalam hal ini user 101) tidak menjawab panggilan dalam selang waktu yang ditentukan maka akan dialihkan ke user 102. Konfigurasi pengkondisian call forward sebagai berikut:

 $exten$  => 101, 1, Dial(SIP/101, 20) exten =>  $101, 2,$  Dial(SIP/102, 20) exten  $\Rightarrow$  101, 3, Hangup

#### *9.3.2. Call Pick Up*

Layanan ini disediakan untuk pengambilan nomor ekstensi lain oleh ekstensi yang terdekat(dalam satu group),jika pengguna ekstensi lain tersebut tidak berada di tempat.

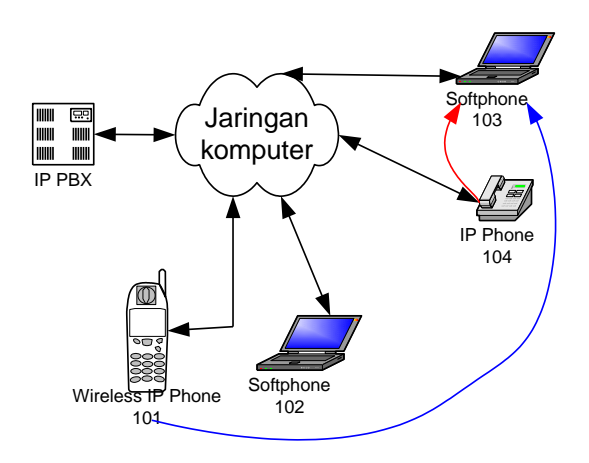

Gambar 9.2 Call Pick Up

Gambar 9.2 menggambarkan mekanisme call pick up. Nomor ekstensi 101 melakukan panggilan kepada user 103, user 104 yang berada dalam satu group akan mengambil panggilan. Konfigurasi pada file **features.conf**

pickupexten=6

Jika user dalam satu group akan mengambil panggilan maka akan menekan 6 sebagai kode akses lalu menekan dial.

#### *9.3.3. Conference*

Saat ini conference banyak digunakan oleh beberapa perusahaan yang memiliki banyak cabang dan tersebar di beberapa wilayah. Untuk melakukan *meeting* antara cabang satu dengan cabang yang lain tidak perlu datang ke suatu tempat, namun cukup dengan memanfaatkan fitur *conference* yang saat ini banyak ditawarkan oleh perusahaan penyedia jasa layanan komunikasi.

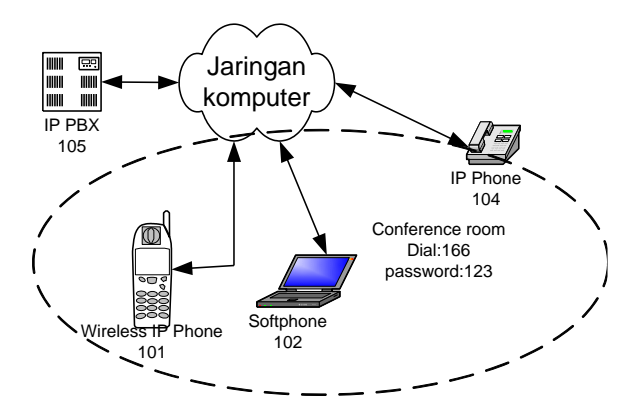

Gambar 9.3 Conference

Gambar 9.3 menggambarkan mekanisme conference. Pada bagian ini beberapa client jaringan VoIP akan melakukan conference. Cara masuk ke ruang konferensi dengan menekan nomor yang telah diinisialisasi pada server kemudian memasukkan password. Contoh, jika 101 akan masuk ke ruang konferensi maka harus menekan nomor 166 kemudian password 123. Demikian juga untuk ekstensi-ekstensi yang lain.

#### *9.3.4 Context*

Context adalah nama dari grup ekstensi, dimana ekstensi yang telah didefiniskan pada satu context akan terisolasi dari ekstensi yang berada pada context yang lain. Contexts dibuat dengan cara menuliskan nama didalam kurung ([ ]). Nama dari context boleh terdiri dari huruf A sampai Z , serta angka antara 0 sampai 9. contoh penulisan context adalah:

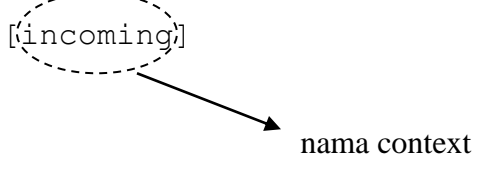

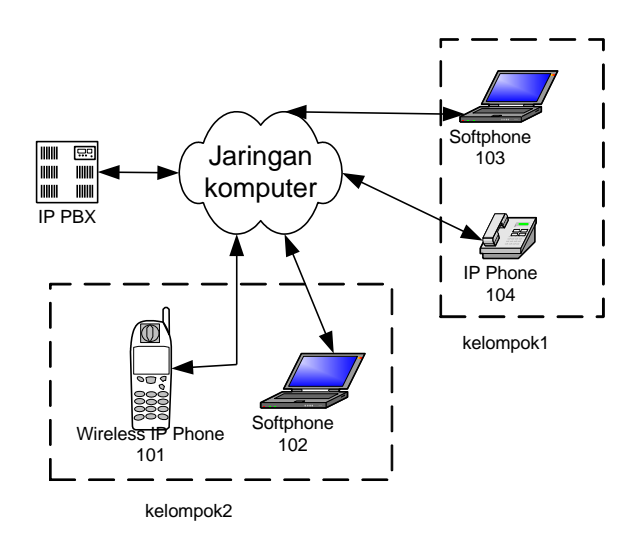

Gambar 9.4 Grup Ekstensi

Gambar 9.4 menunjukkan grup dari ekstensi, dimana ekstensi 101 dan 102 berada dalam context kelompok2 sedangkan ekstensi 103 dan 104 berada dalam context kelompok 1.

## *9.4 Konfigurasi Jaringan*

Praktikum akan dibagi menjadi 6 grup, dimana masing-masing grup memiliki 1 IP PBX. Gambar 9.5 menunjukkan contoh konfigurasi jaringan untuk IP PBX 1, untuk 5 IP PBX yang lain mengikuti konfigurasi jaringan tersebut namun nomor ekstensinya berbeda.

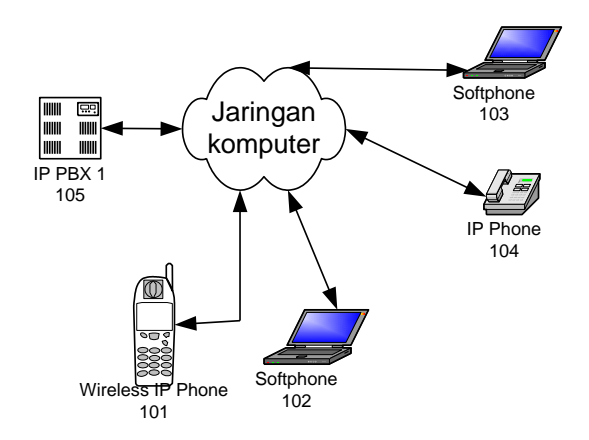

Gambar 9.5. Konfigurasi Jaringan untuk IP PBX 1

Dari gambar 9.5 terlihat bahwa dalam 1 IP PBX terdapat 4 ekstensi yaitu ektensi 101, 102, 103 dan 104 dimana semua ekstensi tersebut berada dalam context kelompok1. Konfigurasi akan dilakukan dalam 4 tahap yang meliputi:

- call forwarding
- call pick up
- conference
- konsep context

#### *9.4.1 Konfigurasi IP PBX*

Pada praktikum ini akan dilakukan proses konfigurasi untuk registrasi user lokal dan dial plan, dimana langkah-langkahnya adalah :

#### **a**. **Konfigurasi untuk registrasi user lokal**

Perintah-perintah konfigurasi di bawah ini berlaku hanya untuk grup 1, untuk grup-grup yang lain hanya tinggal mengubah nomor member sesuai dengan konfigurasi jaringan yang akan dibuat.

Bagian ini berisi konfigurasi file *sip.conf* dimana user VoIP ter-register. Untuk melakukan registrasi, edit file *sip.conf* dengan mengetik **gedit /etc/asterisk/sip.conf**. Selanjutnya, ketik perintah di bawah ini pada bagian paling akhir dari isi file *sip.conf*.

```
[general]
context=default
bindport=5060
bindaddr=0.0.0.0
srvlookup=yes
tos=0x18
videosupport=yes
;softphone
[101]
type=friend
username=101
secret=101
host=dynamic
nat=no
dtmfmode=rfc2833
allow=all
callerid="sip00"
context=kelompok1
canreinvite=no
;ip
-phone
[102]
type=friend
username=102
secret=102
host=dynamic
nat=no
dtmfmode=rfc2833
allow=all
callerid="sip01"
context=kelompok1
canreinvite=no
;softphone
[103]
type=friend
username=103
secret=103
host=dynamic
nat=no
dtmfmode=rfc2833
allow=all
callerid="sip02"
context=kelompok1
canreinvite=no ;ip-phone
[104]
type=friend
username=104
secret=104
host=dynamic
nat=no
dtmfmode=rfc2833
```

```
allow=all
callerid="sip03"
context=kelompok1
canreinvite=no
```
#### **b**. **Dial Plan**

*Dial Plan* berfungsi sebagai *routing* panggilan antar extension baik yang berada dalam satu IP-PBX (lokal) maupun antar IP-PBX, atau biasa disebut *dial trunk*. Dalam Asterisk, Dial Plan diprogram dalam satu file yang bernama *extensions.conf.* Secara umum, setiap extension dalam Asterisk merujuk pada user tertentu yang ter-register ke Asterisk tersebut sehingga biasanya nomor extension sama dengan *id user*.

Untuk mengkonfigurasi dial plan, edit file *extensions.conf* dengan mengetik **gedit /etc/asterisk/extensions.conf**. Ketik perintah di bawah ini pada bagian paling akhir dari isi file *extensions.conf*.

```
;dial antar ekstension pada IP-PBX1
[kelompok1]
exten \Rightarrow 101, 1, Dial(SIP/101, 20)
exten \Rightarrow 101, 2, Hangup
exten \Rightarrow 102, 1, Dial(SIP/102, 20)
exten \Rightarrow 102, 2, Hangup
exten \Rightarrow 103, 1, Dial(SIP/103, 20)
exten \Rightarrow 103, 2, Hangup
exten = 104, 1, Dial(SIP/104, 20)
exten \Rightarrow 104, 2, Hangup
```
Setelah semua konfigurasi diketik dan disimpan, lakukan restart Asterisk dengan mengetik **/etc/init.d/asterisk restart**. Kemudian jalankan Asterisk dengan mengetik **asterisk –r**.

#### **Analisa:**

**1. lakukan panggilan dari ekstensi 101 ke 102, dan ekstensi 103 ke 104 untuk memastikan bahwa sistem telah berjalan dengan baik!**

#### *9.4.2 Call Forwarding*

Pada praktikum ini akan dilakukan perubahan konfigurasi dial plan pada **extensions.conf** dari masing-masing user supaya bisa dilakukan proses call forwading.

a. Call Forwarding tanpa kondisi

Ekstensi 101 melakukan panggilan ke 103, kemudian langsung di forward ke ekstensi 104.

```
[kelompok1]
exten \Rightarrow 101, 1, Dial(SIP/101, 20)
exten \Rightarrow 101, 2, Hangup
exten => 102, 1, Dial(SIP/102, 20)
exten => 102, 2, Hangup
exten => 103,1,Dial(SIP/104,20)
exten => 103, 2, Hangup
exten => 104, 1, \overline{D1a1} \overline{(S1P/104, 20)}exten \Rightarrow 104, 2, Hangup
```
b. Call forwarding dengan kondisi

Ekstensi 101 melakukan panggilan ke 103, 20 detik tidak ada jawaban langsung

diforward ke ektensi 104.

```
[kelompok1]
  exten \Rightarrow 101, 1, Dial(SIP/101, 20)
  exten \Rightarrow 101, 2, Hangup
  exten \Rightarrow 102, 1, Dial(SIP/102, 20)
   exten => 102, 2, Hangup
   exten => 103, 1, Dial(SIP/103, 20)
\sqrt{exten} => 103, 2, Dial(SIP/104, 20)
  ext{en} => 103, 3, Hangup - - - - - - - -
  exten \Rightarrow 104, 1, Dial(SIP/104, 20)
  exten \Rightarrow 104, 2, Hangup
```
### **Analisa:**

- **1. Untuk call forwarding tanpa kondisi lakukan panggilan dari ekstensi 101 ke 103? Apa yang terjadi?**
- **2. Untuk call forwarding dengan kondisi lakukan panggilan dari ekstensi 101 ke 103? Apa yang terjadi?**
- **3. program apa yang harus ditambahkan jika 103 menelpon 101 maka akan di forward ke 102!**

#### *9.4.3 Call Pick Up*

Pada praktikum ini akan dilakukan penambahan konfigurasi pada **sip.conf**,**extensions.conf**, serta **features.conf.** Pada **sip.conf** akan dilakukan penambahan konfigurasi pada masing-masing user(pastikan call forwardnya sudah dimatikan)

```
[general]
context=default
bindport=5060
bindaddr=0.0.0.0
srvlookup=yes
tos=0x18
videosupport=yes
;softphone
[101]
type=friend
username=101
secret=101
host=dynamic
nat=no
dtmfmode=rfc2833
allow=all
callerid="sip00"
context=kelompok1
callgroup=1
pickupgroup=1
```
Dengan cara yang sama tambahkan konfigurasi tersebut pada ekstensi 102,103 dan 104

sehingga ekstensi tersebut berada pada grup yang sama.

Selain pada **sip.conf**, penambahan juga dilakukan pada **features.conf**

[general] pickupexten=kode akses

Penambahan konfigurasi yang terakhir dilakukan pada **extensions.conf** dari masing-

masing user supaya bisa dilakukan proses call pick up

```
;dial antar ekstension pada IP-PBX1
[kelompok1]
include => pickupexten
ext{en} = 5 101, 1, \vec{b} al (SIP/101, 20)
exten \Rightarrow 101, 2, Hangup
exten => 102, 1, Dial(SIP/102, 20)
exten \Rightarrow 102, 2, Hangup
exten \Rightarrow 103, 1, Dial(SIP/103, 20)
exten \Rightarrow 103, 2, Hangup
exten \Rightarrow 104, 1, Dial(SIP/104, 20)
exten \Rightarrow 104, 2, Hangup
```
Untuk melakukan call pick up maka tekan kode akses kemudian tekan dial

**Analisa:**

- 1. **Lakukan panggilan dari 103 ke 101, kemudian pick up dari 102?apa yang terjadi?**
- 2. **Lakukan panggilan dari 103 ke 101, kemudian pick up dari 104?apa yang terjadi?**
- 3. **program apa yang harus ditambahkan jika kita ingin merubah kode aksesnya menjadi 7.**

## *9.4.4 Conference*

Fitur conference adalah fitur yang didukung oleh DIGIUM Card TDM400P, sehingga sebelum memulai praktikum harus dipastikan bahwa paket zaptel telah terinstall.

Pada konfigurasi **extensions.conf**, tambahkan:

```
;dial antar ekstension pada IP-PBX1
  [kelompok1]
  exten => 101, 1, Dial(SIP/101, 20)
  exten \Rightarrow 101, 2, Hangup
  exten => 102, 1, Dial(SIP/102, 20)
  exten \Rightarrow 102, 2, Hangup
  exten \Rightarrow 103, 1, Dial(SIP/103, 20)
  exten \Rightarrow 103, 2, Hangup
  exten \Rightarrow 104, 1, Dial(SIP/104, 20)
  ext{en} => 104.2. Hangup
exten =>2222,1,Meetme(1234)
```
Ketik **gedit /etc/asterisk/meetme.conf**, kemudian tambahkan [rooms]  $\text{conf} \Rightarrow 1234,9999$ 

untuk melakukan conference harus menghubungi ke nomor 2222 kemudian memasukkan password 9999 setelah itu conference baru bisa digunakan.

### **Analisa:**

**1. Lakukan panggilan dari seluruh ekstensi ke nomor 2222 kemudian masukkan password 9999. Apakah keempat ekstensi bisa bergabung di dalam 1 room?**

#### *9.4.5 Konsep Context*

Pada praktikum ini akan dilakukan registrasi user lokal pada context yang berbeda serta dial plan dari masing-masing user tersebut.

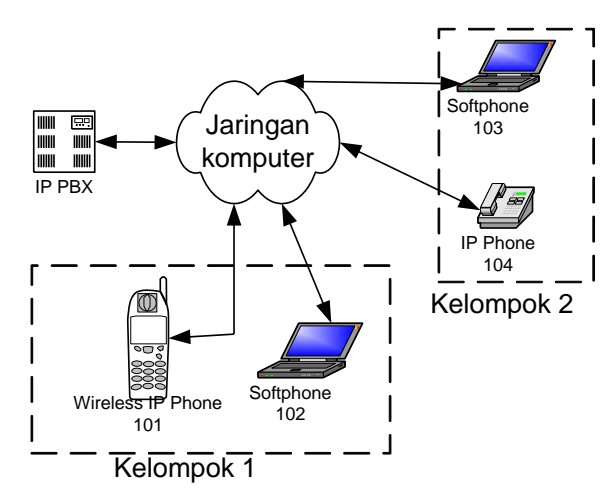

#### **a**. **Konfigurasi untuk registrasi user lokal**

Pada sip.conf masukkan masing-masing ekstensi pada context yang berbeda, dimana ekstensi 101 dan 102 pada context kelompok1 dan ekstensi 103 dan 104 pada context kelompok2.

#### **b**. **Dial Plan**

Untuk mengkonfigurasi dial plan, edit file *extensions.conf* dengan mengetik **gedit /etc/asterisk/extensions.conf**. Ketik perintah di bawah ini pada bagian paling akhir dari isi file *extensions.conf*.

```
;dial antar ekstension pada IP-PBX1
[kelompok1]
exten => 101, 1, Dial(SIP/101, 20)
exten \Rightarrow 101, 2, Hangup
exten \Rightarrow 102, 1, Dial(SIP/102, 20)
exten \Rightarrow 102, 2, Hangup
[kelompok2]
exten = 103, 1, Dial(SIP/103, 20)
exten \Rightarrow 103, 2, Hangup
exten => 104, 1, Dial(SIP/104, 20)
exten \Rightarrow 104, 2, Hangup
```
Setelah semua konfigurasi diketik dan disimpan, lakukan restart Asterisk dengan mengetik **/etc/init.d/asterisk restart**. Kemudian jalankan Asterisk dengan mengetik **asterisk –r**.

#### **Analisa:**

- **1. Lakukan panggilan dari ekstensi 101 ke 102? Apa yang terjadi?**
- **2. Lakukan panggilan dari ekstensi 103 ke 104?Apa yang terjadi?**
- **3. Lakukan panggilan dari ekstensi 101 ke 103?apa yang terjadi?**
- **4. Apa yang terjadi jika pada ekstensions.conf ditambahkan program dibawah**

```
ini:
 ;dial antar ekstension pada IP-PBX1
 [kelompok1]
 include => kelompok2
ext{en} => 101, 1, \overline{Dial(SIP/101, 20)}exten \Rightarrow 101, 2, Hangup
exten \Rightarrow 102, 1, Dial(SIP/102, 20)
exten \Rightarrow 102, 2, Hangup
[kelompok2] -------------------------
include => kelompok1
exten \Rightarrow 103, 1, Data(SEP/103, 20)exten \Rightarrow 103, 2, Hangup
exten \Rightarrow 104, 1, Dial(SIP/104, 20)
exten \Rightarrow 104, 2, Hangup
```
5. **dari 101 ke 2222, kemudian masukkan password 9999. kemudian dari 102 lakukan panggilan ke 2222, kemudian masukkan password 9999. program apa yang harus ditambahkan agar 103 dan 104 memiliki room sendiri?beri nomor 2500 dan password 8888.**

#### **9.5. Prosedur**

1. Praktikum dibagi menjadi 6 grup. Grup 1 mengkonfigurasi IP PBX 1, grup 2 dengan IP PBX 2, grup 3 dengan IP PBX 3 dan grup 4 dengan IP PBX 4, grup 5 dengan IP PBX 5, serta grup 6 dengan IP PBX 6. Lakukan konfigurasi masing-masing IP PBX

seperti yang dijelaskan pada 9.4

2. Lanjutkan dengan men-*setting* IP-Phone, Softphone, serta wireless IP Phone .

## **9.6. Pertanyaan dan Tugas**

1. Apakah anda pernah menemui fitur call forwarding dan conference dalam kehidupan sehari-hari?jika ya, beri contoh cara kerja dan implementasi dari fiturfitur tersebut.